# Data Domain eLicense Conversion Tool Help Guide

Customer Edition
Revision 07

### **Table of Contents**

| Introduction                                              | 3          |
|-----------------------------------------------------------|------------|
| Upgrading Data Domain OS to Version 6.0                   | 3          |
| Data Domain Automated Conversion Process                  | 3          |
| Step 1: Download the Data Domain eLicense Conversion Tool | 3          |
| Step 2: Search                                            | 3          |
| Step 3: Details                                           | 3          |
| Step 4: Connect to EMC                                    | 4          |
| Step 5: License                                           | 4          |
| Step 6: Complete                                          | 4          |
| Steps to Complete:                                        | 5          |
| Abbreviated Automated Process                             | 12         |
| Data Domain Manual Upload Process                         | 15         |
| Error and Warning Messages                                | 21         |
| Error 1:                                                  | 21         |
| Error 2:                                                  | 21         |
| Error 3:                                                  | 21         |
| Error 4:                                                  | 22         |
| Warning 1:                                                | 22         |
| Error 5:                                                  | 22         |
| Error 6:                                                  | <b>2</b> 3 |
| Error 7:                                                  | <b>2</b> 3 |
| Error 8:                                                  | 23         |
| Error 9:                                                  | 24         |

### Introduction

The Data Domain eLicense Conversion Tool supports conversions of licenses from Data Domain OS versions 5.6 and 5.7 to version 6.0 electronic licensing (eLicensing). You can complete the process automatically through a six step process or you can perform a manual upload.

If you previously converted your licenses using the Data Domain eLicense Conversion Tool, and subsequently upgraded your Data Domain OS to version 6.0, then you can complete the abbreviated set of steps provided below.

### Note:

- 1. You can upgrade to DDOS 6.0 and still use 5.6 and 5.7 licensing keys.
- 2. Upgrades to eLicensing are done for all licenses existing in the system. Having both traditional licensing and eLicensing on the same system is not supported.
- 3. Once licenses are converted to eLicensing, future software (SW) attainment must be via eLicensing. Do not purchase traditional licenses for systems that are using eLicensing.
- 4. Confirm that the platform you are running on is supported by 6.0. Platforms not supported by 6.0 cannot convert SW licenses to eLicensing.

### **Upgrading Data Domain OS to Version 6.0**

For detailed instructions on how to upgrade a Data Domain OS, refer to *Chapter 3 Upgrade system* management in the *EMC Data Domain Operating System Administration Guide*. Note that such upgrades are performed using the Data Domain System Manager or CLI.

### **Data Domain Automated Conversion Process**

This process involves six steps:

### **Step 1: Download the Data Domain eLicense Conversion Tool**

Navigate to the Data Domain OS page of the EMC support site, and then download and install the Data Domain eLicense Conversion Tool.

### Step 2: Search

Provide the host name and credentials to your existing Data Domain 5.6 or 5.7 installations. The Data Domain eLicense Conversion Tool searches for all of the installed Data Domain OS software.

### **Step 3: Details**

Review the details of the Data Domain OS features on your machine.

### EMC'

### SOFTWARE LICENSING CENTRAL

### **Step 4: Connect to EMC**

Connect to EMC to convert your Data Domain OS software features to Data Domain OS version 6.0.

### **Step 5: License**

Review the details of your new license, and then upload the license file to your Data Domain OS server.

### **Step 6: Complete**

Review important information relating to your Data Domain Version 6.0 Operating System, and either close the Data Domain eLicense Conversion Tool or convert another system.

### **Steps to Complete:**

Complete the following steps to automatically upload your Data Domain OS 6.0 license file.

1. Go to URL: <a href="https://support.emc.com/products/9012">https://support.emc.com/products/9012</a> Data-Domain. Select **Tools**, and then select the Data Domain eLicense Conversion Tool to download it. Once the download is complete, the conversion tool begins to install.

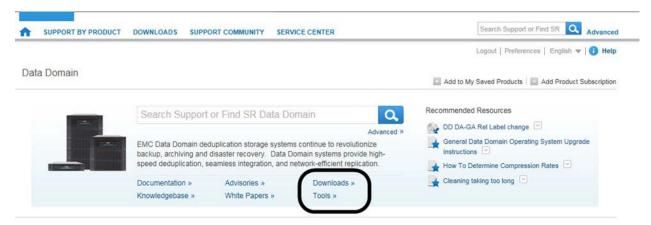

The screens displayed for this installation process vary, depending on your operating system. The following process pertains to a Windows operating system. The installation begins with a Setup window that displays a progress bar.

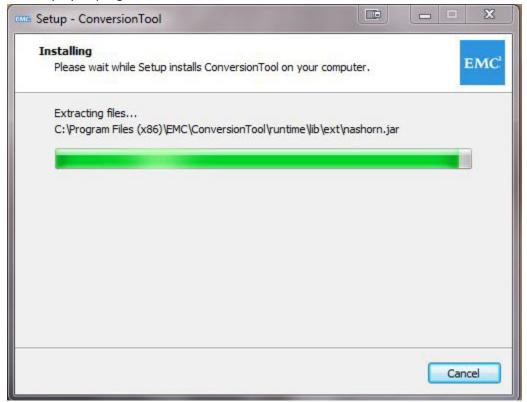

When the installation is complete, the Setup page refreshes. Click Finish.

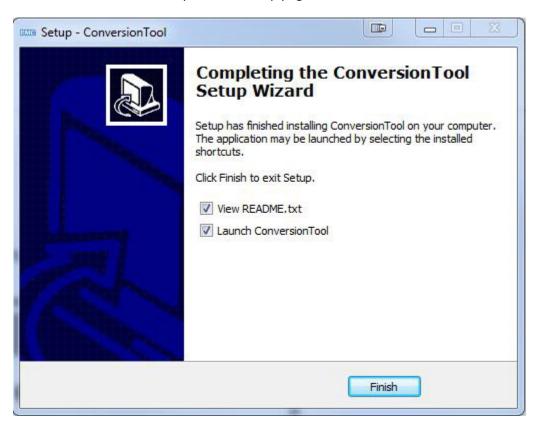

After several seconds, a narrow launch progress window opens.

Initializing JpaMetamodelMappingContextFactoryBean

When the Data Domain eLicense Conversion Tool finishes opening, you will see the Search page displaying the five conversion steps: Search, Details, Connect to EMC, License, and Complete.

2. On the Connect to Data Domain system page, enter the host name, your username, and your password, and then click **Search**. The Data Domain eLicense Conversion Tool searches the specified host for Data Domain OS features and displays them for your review. The Data Domain eLicense Conversion Tool also automatically saves an XML file of the features onto your computer.

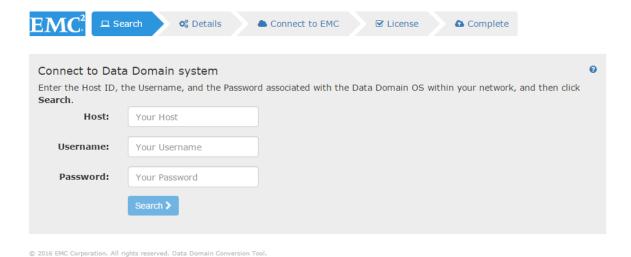

3. On the Data Domain system information page, review the Data Domain OS features to ensure that they are what you expect, and then click **Continue**. The screen displays a login page for connecting to EMC.

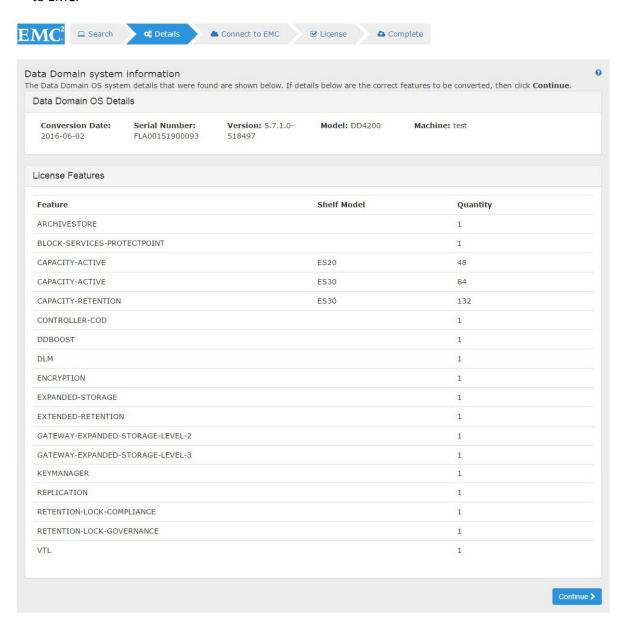

4. On the Connect to EMC page, enter your EMC Single Sign On credentials, and then click **Connect to EMC**. You connect directly to EMC and your Data Domain OS features are converted to version 6.0.

Specifically, the Data Domain eLicense Conversion Tool first automatically 'passes' the XML file saved in Step 3 to EMC. Next the Data Domain eLicense Conversion Tool automatically creates version 6.0 entitlements for the Data Domain OS features in the XML file. EMC then activates the entitlements and generates a version 6.0 license file and 'passes' the file back to the Data Domain eLicense Conversion Tool. Finally, EMC emails an Activation Certificate to the user who logged in during Step 4, and the Data Domain eLicense Conversion Tool saves the license file to your computer.

Note: This entire process may take a few minutes.

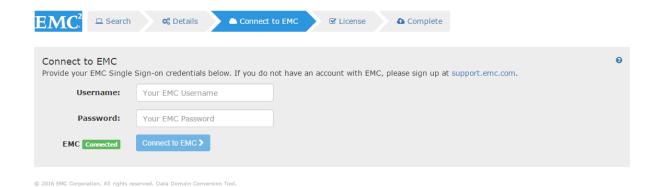

On the License information page, the Data Domain eLicense Conversion Tool displays the version 6.0
License Details. Review the details, and then click Load License file to DDOS Server. The Data
Domain eLicense Conversion Tool automatically loads the version 6.0 license file onto your Data
Domain OS host.

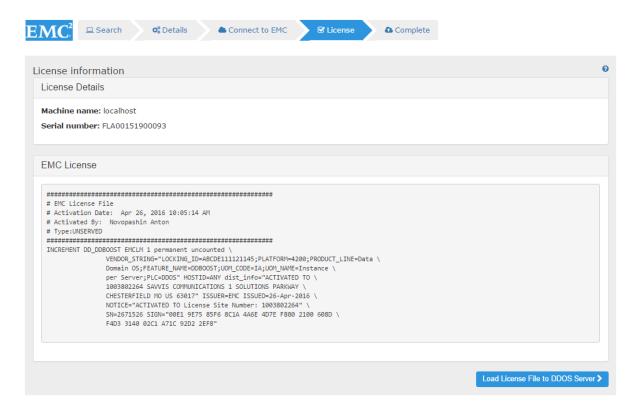

6. Once the new license file has loaded, the Data Domain eLicense Conversion Tool displays the Data Domain Version 6.0 Operating System information with a message: Your version 6.0 OS file was installed successfully.

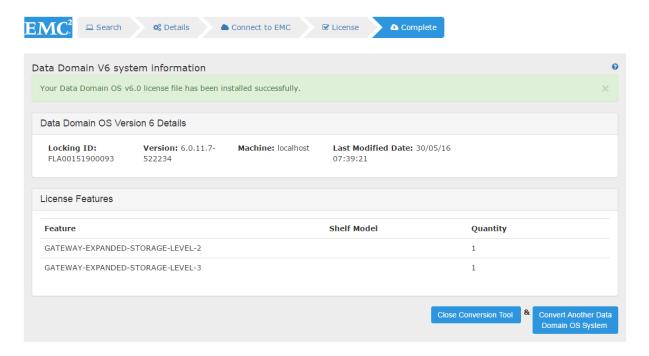

Click either Close Conversion Tool or Convert another DDOS System. If you click Close Conversion Tool, then the Data Domain eLicense Conversion Tool closes. If you click Convert another DDOS System, then you start the process over beginning with the Search page (Connect to Data Domain system).

### **Abbreviated Automated Process**

If you previously used the Data Domain eLicense Conversion Tool to convert your licenses, and you subsequently installed DDOS version 6.0, then use this quick process to load your license file.

1. Launch the Data Domain eLicense Conversion Tool using the icon on your desktop. The Connect to Data Domain system page displays.

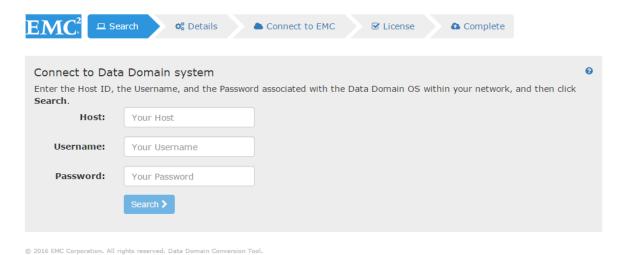

2. On the Connect to Data Domain system page, enter the host name, your username, and your password, and then click **Search**. The Data Domain OS will search for and recognize your version 6.0 license file and will skip to the License information page, where your license key will be displayed.

 On the License information page, the Data Domain eLicense Conversion Tool lists your machine name, your Serial Number, and the contents of your EMC License. Click Load License File to DDOS Server.

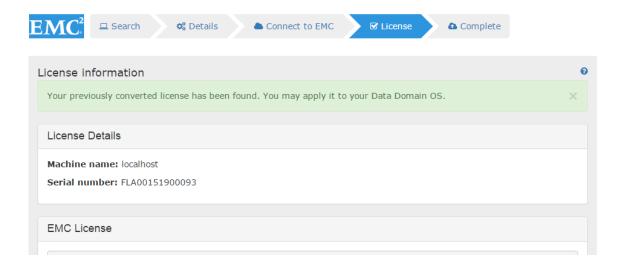

4. On the Data Domain V6 system information page, the Data Domain eLicense Conversion Tool lists details relating to your DDOS Version 6.0 and your license features. You can either close the Data Domain eLicense Conversion Tool or convert another system.

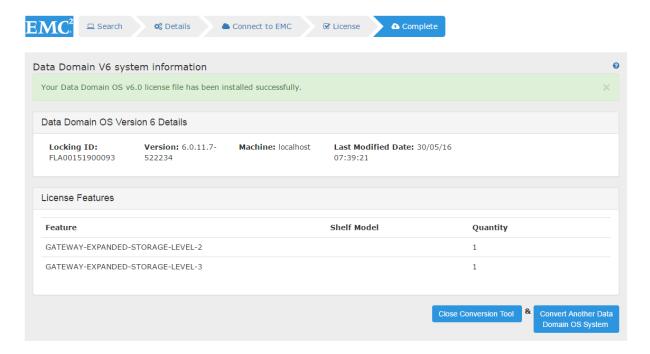

### **Data Domain Manual Upload Process**

Following are the steps for a manual process for uploading your Data Domain license file.

**Note:** You must have a valid EMC account to perform this process.

Go to <a href="https://support.emc.com/products/9012\_Data-Domain">https://support.emc.com/products/9012\_Data-Domain</a>. Under Tools, select the Data Domain eLicense Conversion Tool for downloading. When the download completes, the Data Domain eLicense Conversion Tool opens to the Search page.

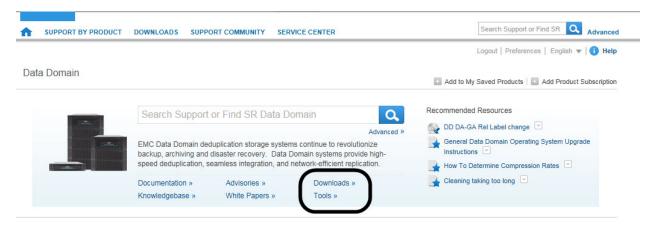

2. On the Connect to Data Domain system page, type the host name, your username, and your password, and then click **Search**.

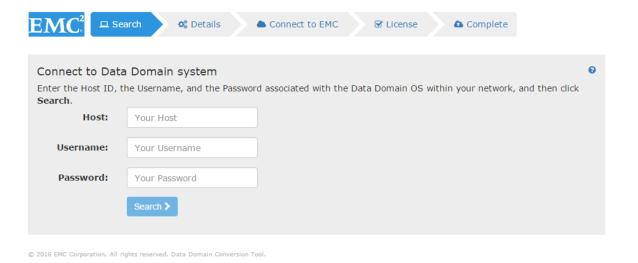

3. The Data Domain eLicense Conversion Tool searches the host specified for the Data Domain OS features and displays them for your review. The Data Domain eLicense Conversion Tool also automatically saves an XML file of these features on the machine on which you installed the Data Domain eLicense Conversion Tool. Depending on the OS of the machine and where you

### EMC'

### SOFTWARE LICENSING CENTRAL

chose to install the Data Domain eLicense Conversion Tool, the file is saved to different directories as follows:

**Windows:** The base path is the path to the directory in which you installed the Data Domain eLicense Conversion Tool. Within this 'ConversionTool' directory is an application jar directory called 'apps', and within the 'apps' directory is a 'conversions' directory that contains your XML file. An example of a typical path is:

C:\Program Files (x86)\EMC\ConversionTool\app\conversions\ <**DDOS\_host>**\_conversion.xml

**Mac:** The Data Domain eLicense Conversion Tool is typically installed in the 'Applications' directory and the typical default path is:

 $/ Applications/Conversion Tool. app/Contents/Java/conversions/ < \textbf{DDOS\_host} >\_ conversion.xml$ 

**Linux:** The typical path is: opt\ConversionTool\app\conversions\<**DDOS\_host>**\_conversion.xml

In all three cases, <DDOS\_host> is the name of the host on which your DDOS is installed.

**Note:** If you are a customer at a dark site, then complete the following instructions. All other end users should proceed to Page 16.

- Go to the following support site: https://support.emc.com/servicecenter/createSR/
- 2. Select Install > Impl.
- 3. In Problem Summary field, type License request Conversion Tool XML File Manual Upload.
- 4. Click Submit.
- 5. Attach the XML file, which you created in step 5.

Review the Data Domain OS features to ensure that they are what you expect.

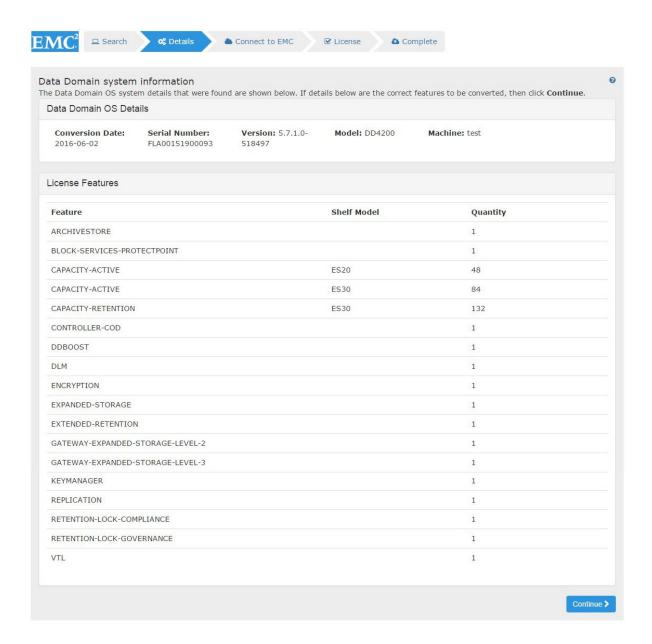

### EMC'

## SOFTWARE LICENSING CENTRAL

4. Navigate to Software Licensing Central at <a href="https://licensing.emc.com/">https://licensing.emc.com/</a>. Select LICENSES from the submenu, and then select Convert Licenses. The Data Domain License Conversion Upload page appears. (Note: You may need to first login using your credentials for your EMC account.)

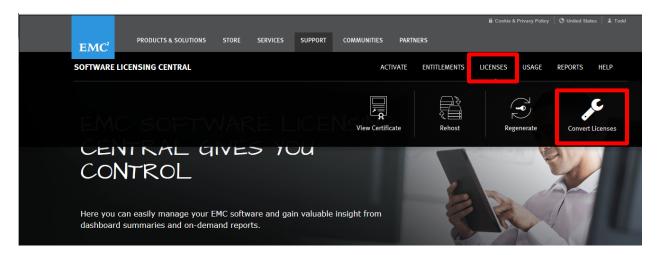

5. On the Data Domain License Conversion Upload page, carefully read the 'Before you start' message. Browse to the XML file that was saved in Step 3, and then click **UPLOAD**.

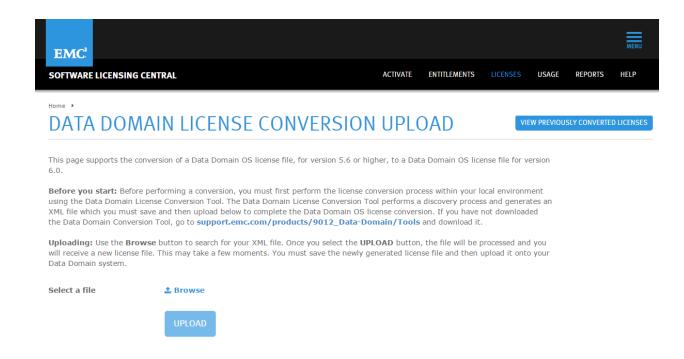

6. As a result, the System automatically processes the conversion of your version 5.6 or 5.7 license features. Entitlements are created and activated, and a version 6.0 license file is generated. When this process has completed (after a few minutes), the system displays a pop-up window in which you can open and save the DDOS version 6.0 license file. Save the file to a location from which you can upload it onto the host that you specified in Step 2. Manually upload the license file. **Note:** The license file saved can only work on the host specified in Step 2.

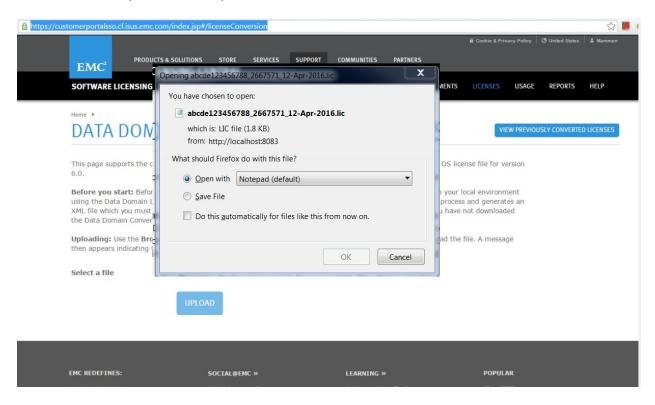

To manually convert another Data Domain OS system, return to Step 2 of this process and enter another host.

### **Error and Warning Messages**

You may encounter one or more of the following messages. Follow the instructions provided to resolve them.

### Error 1:

Page: Connect to Data Domain system

**Error:** 

The Data Domain software version on this host is not at 5.6 or higher. Access support.emc.com for information on upgrading your software to version to 6.0. Once upgraded to version 6.0, execute the tool again on this host.

**Resolution:** You must upgrade to either version 5.6 or 5.7 by following the instructions provided at https://support.emc.com/products/9012\_Data-Domain.

### Error 2:

Page: Connect to Data Domain system

### **Error:**

**0** An error has occurred. The host specified will not allow the Data Domain OS Conversion Tool to access and read your Data Domain OS features. Contact your site administrator for assistance.

×

**Resolution:** You must contact your site administrator to obtain valid credentials.

### Error 3:

Page: Connect to Data Domain system

### **Error:**

**0** An error has occurred. No Data Domain OS features were found on the host provided. Try entering a different host.

>

**Resolution:** You have entered a host that does not appear to have any Data Domain OS software features. You must enter a different host that has Data Domain OS features. For assistance, contact your site administrator.

### Error 4:

Page: Data Domain system information

**Error:** 

**©** ERROR: The Data Domain OS features found on the specified host have High Availability (HA) features that cannot be converted to version 6.0 via this tool. For information on how to convert these features to version 6.0, call the EMC Worldwide Licensing Support team at 1-800-782-4362.

**Resolution:** Contact the EMC Worldwide Licensing Support team. A member of the Licensing Support team will assist you with upgrading your HA features.

### Warning 1:

Page: Data Domain system information

**Error:** 

▲ WARNING: If you need to perform an online storage migration after converting your licenses to Software Licensing Central, then contact the EMC Worldwide Licensing Support team at 1-800-782-4362.

×

You may continue to convert the other features on this OS to version 6.0 by clicking Continue.

**Resolution:** Contact the EMC Worldwide Licensing Support team. A member of the Licensing Support team will assist you with upgrading your storage migration features.

### Error 5:

Page: Connect to EMC

**Error:** 

**①** An error has occurred. The Conversion Tool was not able to connect to EMC. Check your Internet connection OR complete the Manual Conversion Process.

×

**Resolution:** If your Internet connection is working normally, then you need to complete the Manual Conversion Process described on pages 14-19 of this document.

### Error 6:

Page: Connect to EMC

**Error:** 

**9** An error has occurred. Your Username and/or Password was not recognized. Re-enter your credentials and try to connect to EMC again. If this issue persists, call the EMC Worldwide Licensing Support team at 1-800-782-4362.

×

**Resolution:** Try entering your credentials again. If you still cannot connect to EMC, then contact the Licensing Support team. A member of the team can either validate your credentials or reset them.

### Error 7:

Page: Data Domain V6 system information

Error:

**4)** An error occurred. Your Data Domain OS server is not configured for version 6.0. For assistance with upgrading to version 6.0, go to https://support.emc.com/products/9012\_Data-Domain

×

**Resolution:** You must upgrade to Data Domain OS version 6.0. If you are using a version earlier than 5.6, then you must upgrade first to 5.6, then to 5.7 prior to upgrading to version 6.0. Follow the instructions provided on https://support.emc.com/products/9012 Data-Domain.

### Error 8:

This error occurs if you try to convert one of the following licenses:

- GATEWAY-EXPANDED-STORAGE-LEVEL-2
- GATEWAY-EXPANDED-STORAGE-LEVEL-3
- KEYMANAGER

Page: Connect to Data Domain system

**Error:** 

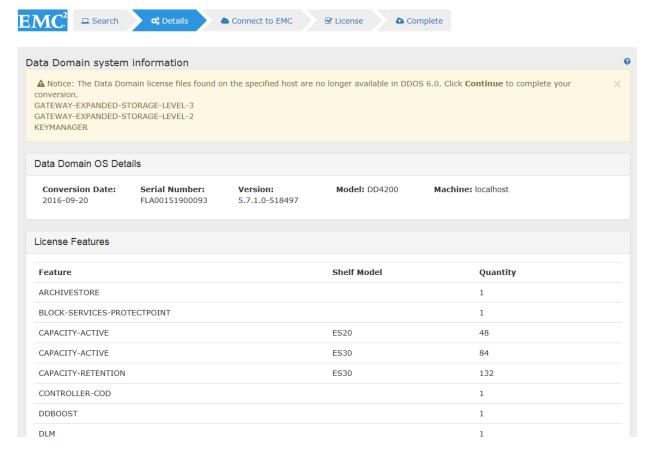

**Resolution:** Contact the EMC Worldwide Licensing Support team at 1-800-782-4362. A member of the team will assist you with upgrading your features. Note that it may not be possible to upgrade certain features.

### Error 9:

This error occurs if you try to run the tool a second time.

### **Error:**

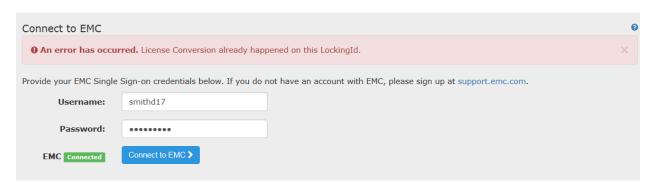

**Resolution:** Log in using your EMC Single Sign-on credentials, as directed. If you do not have an account, create one at support.emc.com.